## パソコンを使いやすくする

(2)Windows画面の文字を大きくする

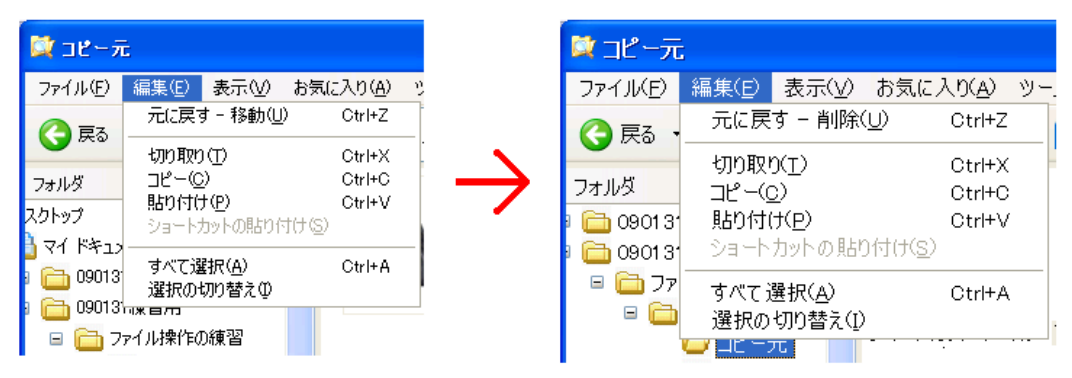

画面

ド

estin'ny fivondronan'i NAVIONA Geria

全般 アダプタ モニタ トラブルシューティング 色の管理

画面の解像度が高いため、画面の項目が小さくなり見え<br>を増やすと見やすくできます。フォント サイズのみを変更?<br>をクリックしてから [デザイン] タブに移動してください。

画面

DPI 設定(D): 大きなサイズ (120 DPI) 通堂のサイプ (96 DPI)<br>大きなサイズ (120 DPI

 $\ddotmark$ m

適用(A)

Windows 画面の文字が小さくありませんか? 上の図(右)のように文字が大きく出来ます。

- 1.コントロールパネルの[画面]をクリックする。 →「画面のプロパティ」が開く
- 2-1. [設定]タブを選択(クリック)する。
- 2-2. 右下にある[詳細設定(V)]ボタンをクリックする。 →パソコンに組み込まれているモニター用ドライブの 設 定画面が開く セル
- 3-1. [全般]タブを選択(クリック)する。
- 3-2.画面「DPI設定」の[▼]ボタンをクリッ クして、 "大きなサイズ(120DPI)"を選択する。
- 4-1. 「適用(A)]ボタンをクリックする。
- 4-2. [OK]ボタンをクリックする。
- 5.途中で

[DPI設定の変更]ウィンドウが出たら→[OK]ボタンをクリックする。 [全般]ウィンドウが出たら→[はい(Y)]ボタンをクリックする。

6.[OK]ボタンをクリックして、「画面のプロパティ」を閉じる。

以上です。